### **Hard Drive for Video Production**

This document will help you choose an external hard drive and format it correctly for video and audio production in FVP courses.

### **Part I. – Choosing A Hard Drive For Video Editing**

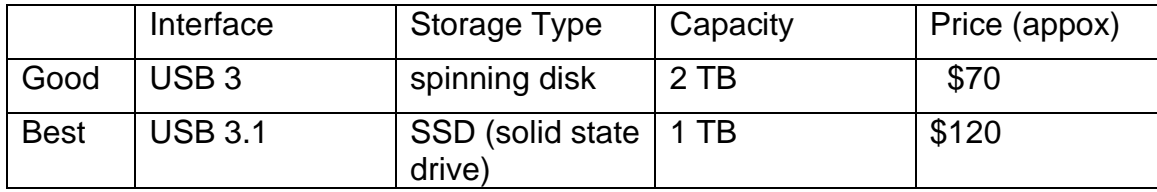

### **Choosing A Hard Drive For Video Capture**

Some video cameras include the ability to record directly to a hard drive instead of an SD card. We recommend using a dedicated SSD drive for these applications. A 500GB SSD drive costs approximately \$80 and typically connects via USB-C cables.

## **Part II. – Formatting Your Hard Drive For Video Editing**

#### **Formatting your hard drive for Macintosh use**

Most new external hard drives are pre-formatted for use with PC/Windows computers. Although the Macintosh OS X system can mount and read PCformatted drives, you should re-format a PC-formatted drive if it will be used primarily on a Macintosh system—especially for video work. We recommend the **Mac OS Extended (Journaled)** format.

#### **Mac & PC**

If you need to use your hard drive on both a Mac and PC, choose the **exFAT** format. \*\*Do not use the MS-DOS FAT 32 format\*\*

CAUTION: Re-formatting requires erasing the contents of the drive. Back-up any documents before you re-format.

Follow the steps below…

# **Formatting Your Hard Drive on a Mac**

1) Connect your disk to the Mac computer.

2) Quit all other programs while you do this procedure.

3) Click on the GO menu at the top of the screen and choose UTILITIES. Alternatively you can find the Utilities folder within the Applications folder on the internal *Macintosh HD*.

4) Open the program, DISK UTILITY.

5) Select the disk for reformatting in the list on the left. Make sure you select the Disk rather than its volume. In the picture to the right we have selected the disk named "149.1 GB LaCie." Its volume is named "Untitled." When you have the disk properly selected, its information is displayed in the lower part of the window: Disk Description, Connection Bus, etc.

6) Click the ERASE tab located in the upper middle of the window.

7) From the Format pop-up menu choose **Mac OS Extended (Journaled)**. There's no need to partition the disk.

8) Type a name for the disk or volume.

9) Click Erase.

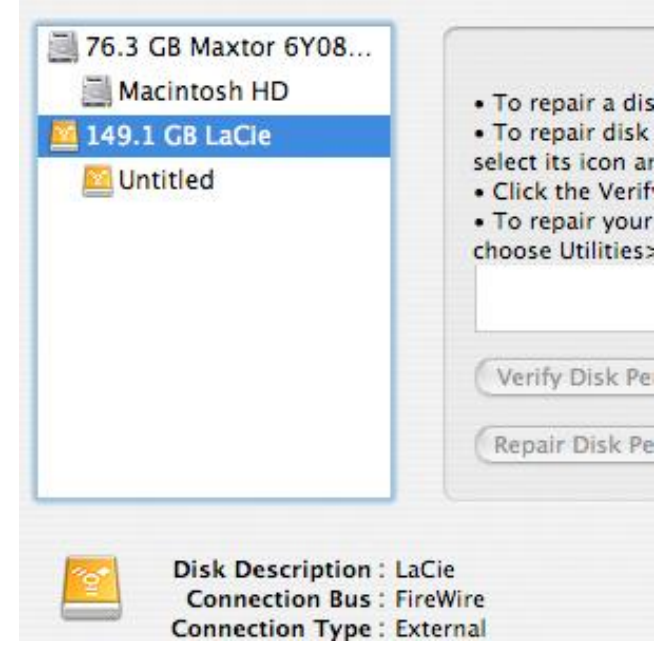